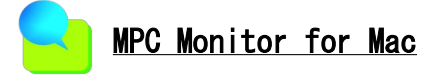

MPC MonitorのMac版です。 対応MPC: MPC-3000,3200 Telnet/TCP (Built on macOS Monterey using Xcode 13)

■ 共通 ① MPC Monitor 終了 ② MPCの IP Address を入力<br>③ Telnet接続または切断 ③ Telnet接続または切断<br>④ スキャンのタイムアウ ④ スキャンのタイムアウト秒(Connect前に設定) ■ FILEタブ ・RUN/QUIT ⑤ プログラム実行 ⑥ プログラム停止 ・PROGRAM (\*.F2K) ⑦ MPCへプログラムを読込 ⑧ PCへプログラムを保存  $POINT$  (\* P2K) ⑨ MPCへ点データを読込 ⑩ PCへ点データを保存 ・MBK (\*.MBK) ⑪ MPCへMBKデータを読込 ⑫ PCへMBKデータを保存 ・List ⑬ LIST開始文番号またはラベルを直接入力 または㉑から文番号かラベルをセレクト Enterで実行 ⑭ LISTコマンド実行 ⑮ ⑭の続きのLIST ・Program ⑯ 追加・編集するプログラムを入力 Enterで実行 削除は文番号のみ入力 ⑰ 追加・編集の実行 ⑱ ㉑からカーソル行のプログラムを⑯にコピー ・Command ⑲ コマンドを入力 Enterで実行 ⑳ コマンド実行 ㉑ TextView ・RTC(Real Time Clock) ② 現在のMPC時計を参照 ㉓ PCの時計でRTCを調整 ㉔ MPCへCRコード(&H0D)送信 ㉕ MPCへ"Q"送信 ㉖ 各タスクの実行ステップ参照 ㉗ MONコマンド実行 ㉘ ㉑の画面をクリア ㉙ ㉑のスクロールを停止 ・BKP (Break Point) ㉚ 現在設定されているブレークポイント(BKP)の一覧表示 ㉛ 追加または削除するBKPの行番号またはラベルを入力 直接入力or㉑から文番号かラベルをセレクト ㉜ 追加または削除実行 ㉝ BKP全削除 ㉞ BKPで停止したプログラムを再開 ㉟ BKPで停止したプログラムのトレース実行 ㊱ 参照する変数名を入力 直接入力or㉑からセレクト状態 ㊲ 変数の値参照

 $\boxed{\bigodot_{\mathbf{k}}$   $\bigodot_{.168.0.20}$   $\bigodot_{\text{isconnect}}$ MpcMonitor  $\widehat{\mathsf{TimeOut}(\mathsf{Sec})}$ FILE VO | VARIABLE | MBK | CUNET | PG | TASK **SENGUIT GE PROGRAM SAVE OLOAD COAL CONSUMER CONSUMER**  $List(F3)$  0<br>  $Program(F1)$  560 send\$=STR\$(c\_)+" "+DATE\$(0)+" "+TIME\$(1)  $\blacksquare$  0  $\blacksquare$  0  $\blacksquare$ 22<sub>heck</sub> 23 24 CR 25  $\blacksquare$   $\blacksquare$ 26 List 27  $29$   $29$   $rac{1}{29}$   $rac{1}{29}$   $rac{1}{29}$   $rac{1}{29}$   $rac{1}{29}$   $rac{1}{29}$   $rac{1}{29}$   $rac{1}{29}$   $rac{1}{29}$   $rac{1}{29}$   $rac{1}{29}$ LIST 0 20<br>
10 'Test8<br>
20 SET\_IP 192 168 0 20 255 255 0 192 168 0 248<br>
30 SET\_IP TCP Telnet<br>
40 SET\_IP UDP NeWtwo<br>
60 SET\_IP UDP NeWtCF 9001<br>
60 SET\_IP UDP NeWtCF 9001<br>
60 MEN(2)=1013<br>
60 MEN(2)=1013<br>
100 UIT\_FORK 1 \*PD<br>
1 150<br>160<br>170<br>180<br>190<br>200<br># 260 TIME 75<br>410 WAIT RR(ALL\_A)==0<br>470 TIME 100 \*0q<br>\*0q<br>\*1q<br>\*31q  $#$ (BKP)  $\frac{3}{2}$  Enum  $\frac{3}{2}$  No or Label  $\frac{3}{2}$  and  $\frac{3}{2}$  Clark  $\frac{3}{2}$  ont  $\frac{3}{2}$  ace  $\frac{3}{2}$  and  $\frac{3}{2}$ 

・Function Key, Shortcut (()内ボタン番号)

esc ㉑へフォーカス移動 F2 ㉑の画面クリア(㉘) F3 ⑬へフォーカス移動 F4 LISTの続き(⑮) F5 ⑯へフォーカス移動 F6 カーソル行をコピー(⑱) F7 ⑲へフォーカス移動 F8 21のスクロールを停止(29) ^M 各タスクの実行ステップ参照(㉖) ^L MPCへプログラムを読込(⑦) ^[ プログラム実行(⑤)

^] プログラム停止(⑥)

※文番号、ラベルをセレクトするには文字列をダブルクリックかドラッグします。ラベル先頭の\*は不要です。

※PC起動後、バックグラウンドでinstalldなどのプロセスが実行されているとTCP通信ができないことがあります。暫 くしてから再接続してみてください。プロセスの実行状況はアクティビティモニタで確認できます。

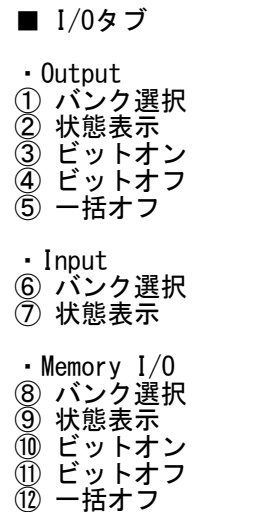

■ VARIABLEタブ

① 変数名を入力 ② モニタする変数をチェック ③ 値

④ 10進/16進表示選択

・Modify ⑤ 変更する変数名を入力 ⑥ 値を入力してEnter

※文字列変数中の下記コードは灰色で表示されます。 (¥はmacではバックスラッシュ) &H09(HT): \{t<br>&H0A(LF): \{n &H0A(LF): \¥n &HOD(CR): \Pr その他&H01~&H1F: □

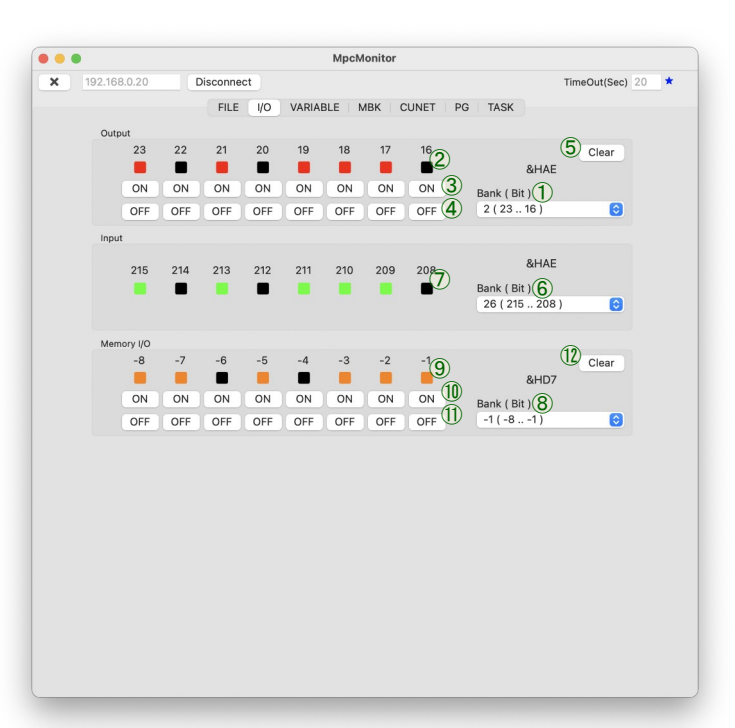

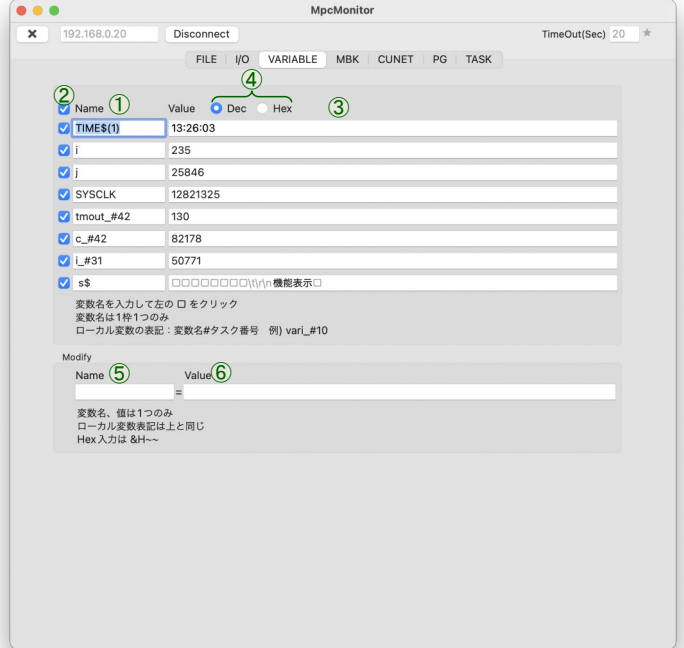

## ■ MBKタブ

- ・Data Area
- ① モニタする先頭のアドレスを入力してEnter ② 先頭アドレスをスクロール
- ③ アドレス
- ④ 値
- ⑤ 10進/16進表示選択
- ⑥ 符号付16bit/符号無16bit/符号付32bit選択 ⑦ 変更するアドレスを入力
- ⑧ 値を入力してEnter

・I/O Area

- ⑨ バンク選択
- ⑩ 状態表示 ⑪ ビットオン
- ⑫ ビットオフ
- ⑬ 一括オフ

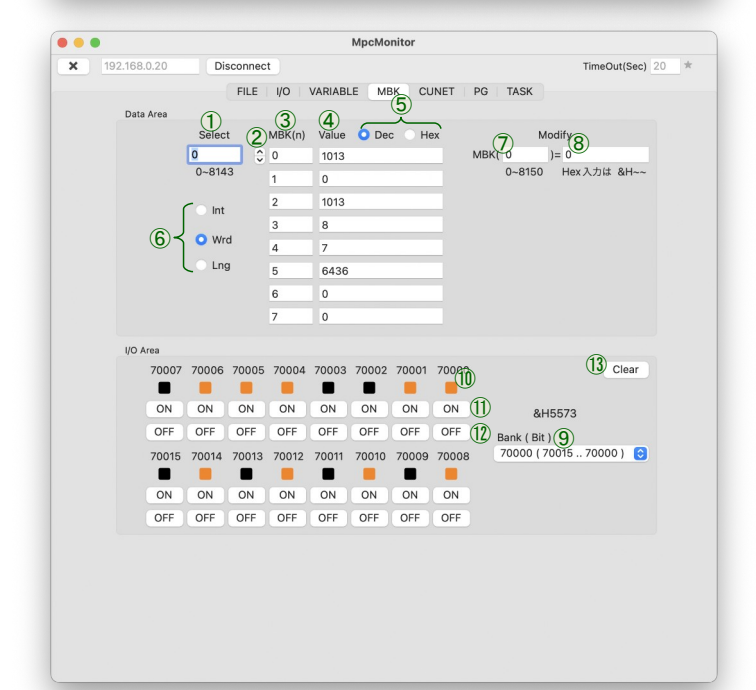

■ CUNETタブ

・Output ① バンク選択 ② 状態表示 ③ ビットオン ④ ビットオフ ⑤ 一括オフ

・Input ⑥ バンク選択 ⑦ 状態表示

- PGタブ
- ・Plist
- ① モニタする先頭のアドレスを入力してEnter
- ② 先頭アドレスをスクロール
- ③ アドレス ④ 各軸の値
- ⑤ 10進/16進表示選択
- ・SET Point (SETP n x y u z 相当)
- ⑥ 設定する点データのアドレスを入力 ⑦ 各軸の値を入力
- ⑧ 実行
- 
- ・MPG ⑨ ボード選択
- ・I/O
- ⑩ 入力状態
- ⑪ 出力オン/オフ
- ・Pulse
- ⑫ 各軸の現在座標
- ③ 現在値をOにする(CLRPOSコマンド相当)
- ⑭ 現在値を設定する(㉓のXにフォーカス移動)
- ⑮ JOG移動のACCELを設定
- ⑯ JOG移動量(パルス) ⑰ JOG移動 +:CW,-:CCW,St:STOP
- ⑱ 現在位置を教示:アドレスを入力してEnter
- ⑲ パルス発生のステータス(PG ICのレジスタ値)参照
- ⑳ 現在のカウンタ値
- ㉑ カウンタ値を0にする(CLRPOS -1 相当)
- ㉒ カウンタ値を設定する(㉓のXにフォーカス移動)
- ㉓ 設定する各軸の座標またはカウンタ値を入力 ㉔ 現在値設定(SETP 0 x y u z 相当)
- TASKタブ
- ① モニタする先頭のアドレスを入力してEnter<br>② 先頭アドレススクロール<br>③ アドレス<br>④ 実行しているステップ
- 先頭アドレススクロール
- ③ アドレス ④ 実行しているステップ
- ⑤ タスクの状態
- ⑥ MBKのタスクモニタエリアをクリア (Stepの値が変なときはクリックしてみてください)

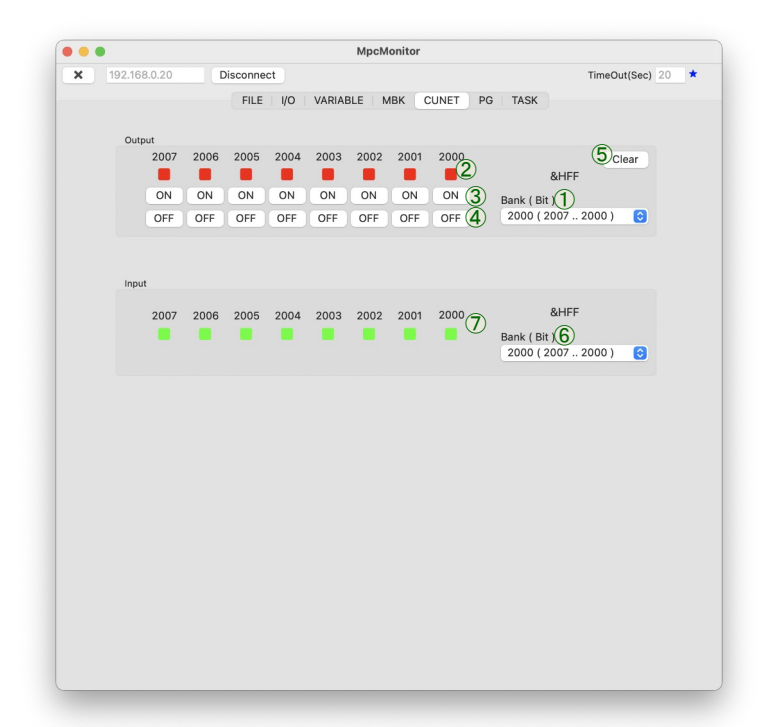

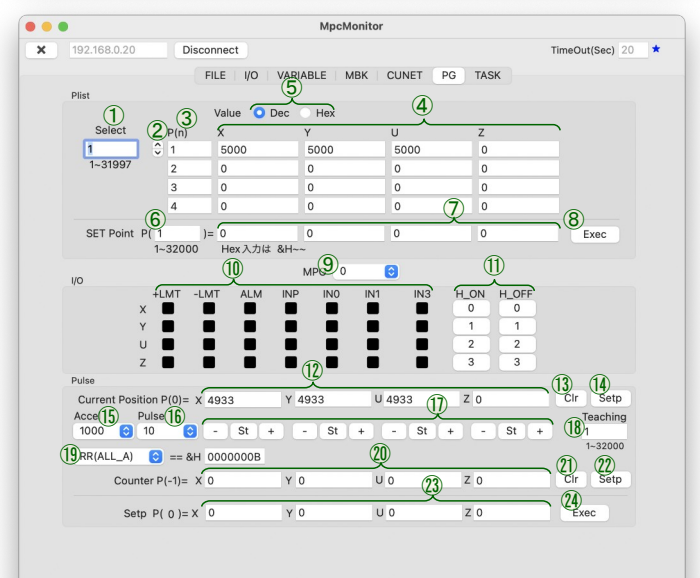

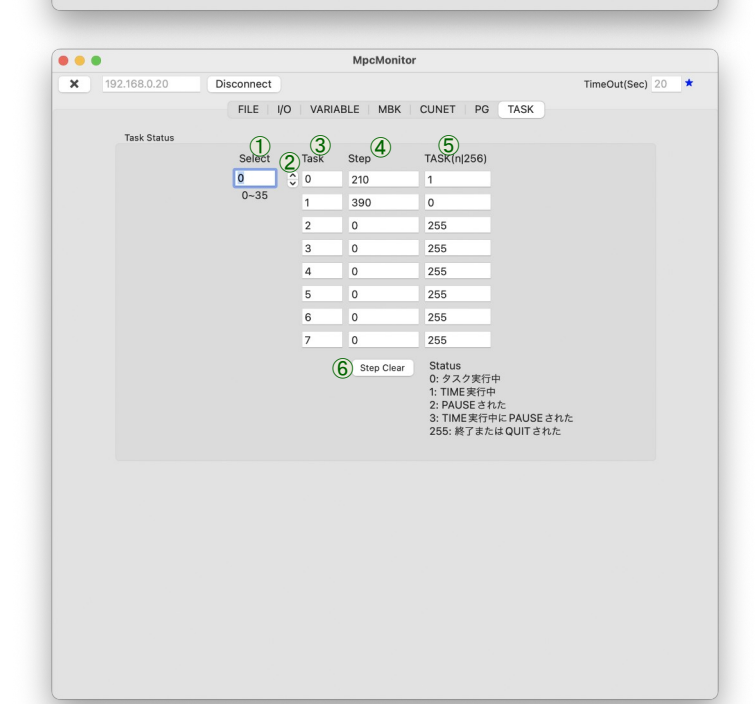

-3-

■ アプリのダウンロードと実行

本アプリは App Store 未掲載です。 弊社サイトの 「ダウンロード」 > 「開発ツール」 No1020 をダウンロードして次の方法で実行してください。 (自己責任でお願いします)

※Chromeではダウンロード時に「MpcMpnitor.app.zipは一般的にダウンロードされているファイルではなく~」 という警告が出ることがあります。右側の∧をクリックして「継続」を選択して下さい。

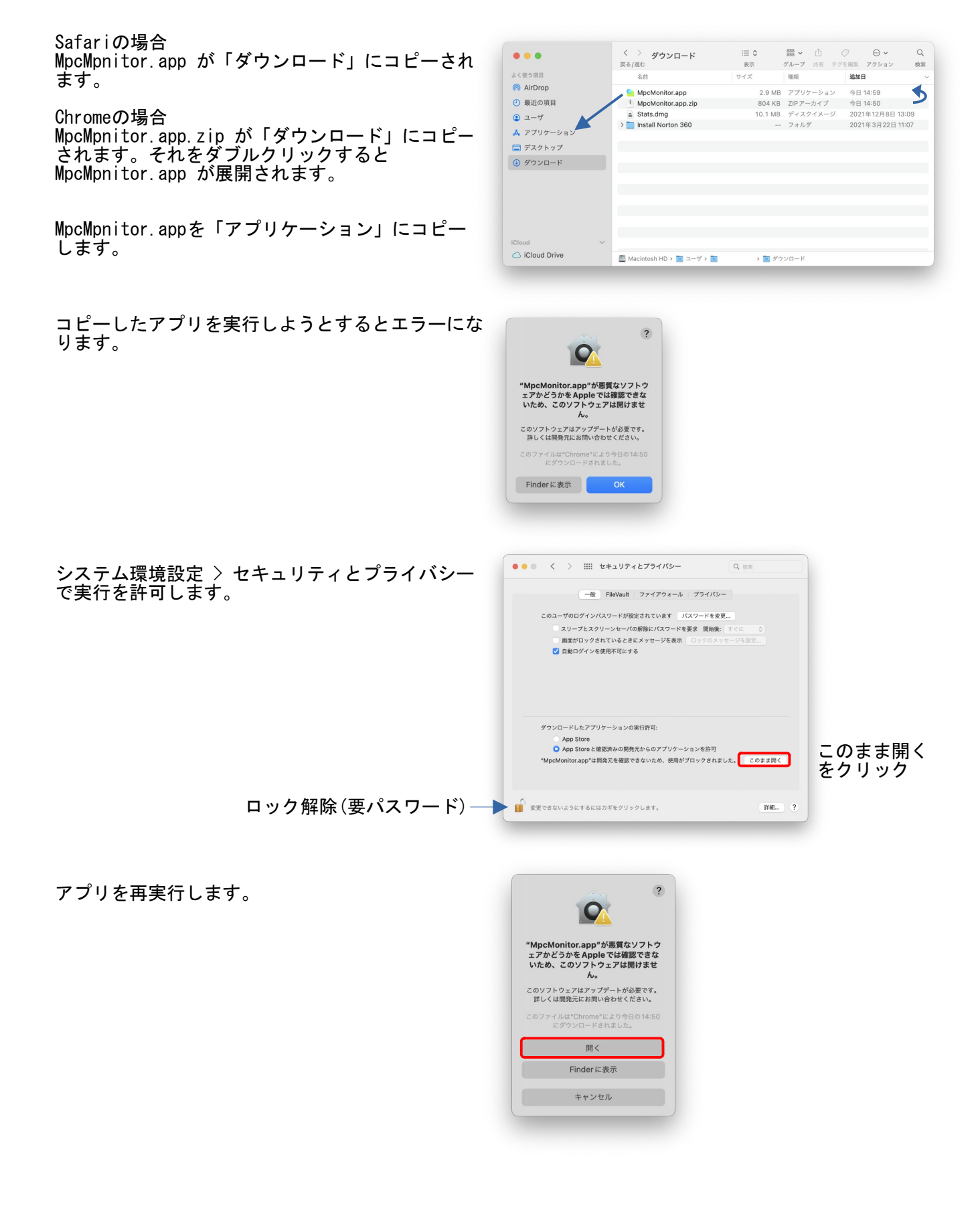

## ■ エディタについて

MPCのプログラムはshift-jisのテキスト形式です。テキストエディットなどを利用できます。 Mac用のMPC専用エディタはありませんが高機能の汎用エディタが幾つもあります。 その中の一つ Microsoft Visual Studio Code を試してみました。既存の拡張機能でステートメントの色付けな どができます。

Visual Studio Code はWindowsでも同じように使えます。

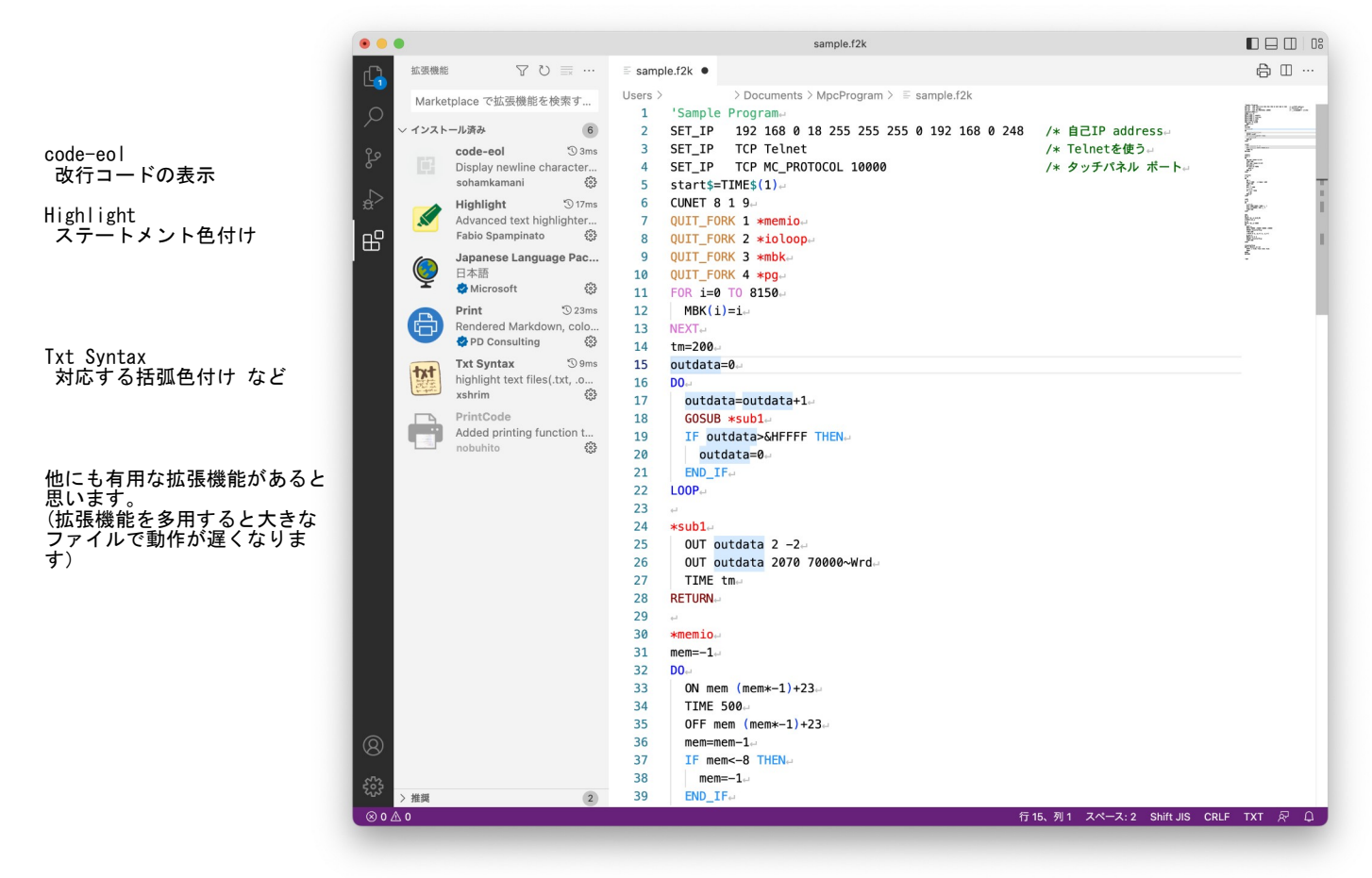

## 色付け例

```
'Commente
/* Source file only Commente
*labele
GOSUB *labele
GOTO *labele
QUIT FORK 1 *task14
PAUSE
COMT \leftrightarrowOUTT<sub>4</sub>
FOR i=0 TO 10\leftrightarrowNEXT \rightarrowSELECT_CASE a.
 CASE 0⊣
 CASE ELSE-
END_SELECTe
IF a>b THEN
ELSE \leftrightarrowEND\_IF \leftrightarrowDO \leftarrowBREAK
LOOPWHILE
WEND
a=(b+c)*(d+e))str$="abc"<sub>←</sub>
```
例えばmacが 192.168.0.78 で MPC-3x00 のIPアドレスが 192.168.2.17 なら macをLANにEthernetケーブルで接続(Wi-Fiではできない) システム環境設定 > ネットワーク "IPv4の設定" を「手入力」 にし、同一セグメントのIPアドレスを設定 例) 192.168.2.1 MPC Monitor を開き、プログラムを編集 → RUN IP\_INIT → 電源OFF 10 SET\_IP 192 168 2 17 ↓ IPアドレス変更 10 SET\_IP 192 168 0 17 "IPv4の設定" を戻し 適用 ボタン押下。 ※うまく接続できないときはmacとMPCを直結してみてください。 ■メモ 標準「ターミナル」で MPC-3x00 と Serial(RS-232) 接続してIPアドレスを変更する FTDIまたはProlificのチップを使用し、オリジナルのVIDとPIDを持つUSBシリアルコンバータを用います。 例えばFTDIチップの BUFFALO Arvel SRC06-USB は次のように認識されます。 \$ ls -l /dev/tty.\* /\* ttyのリスト crw-rw-rw- 1 root wheel 0x9000002 7 6 18:06 /dev/tty.BLTH crw-rw-rw- 1 root wheel 0x9000006 7 6 18:07 /dev/tty.Bluetooth-Incoming-Port crw-rw-rw- 1 root wheel 0x9000000 7 6 18:06 /dev/tty.URT1  $crw-rw-rw-1$  root wheel  $0x9000008$  7 6 18:08  $/dev/tty$  usbserial-4<br> $crw-rw-rw-1$  root wheel  $0x9000004$  7 6 18:09  $/dev/tty$  usbserial-F wheel  $0x9000004$  7 6 18:09 /dev/tty.usbserial-FTFMQSCT /\* Arvel SRC06-USB screenコマンドで通信画面を起動します。 \$ screen /dev/tty.usbserial-FTFMQSCT 38400 /\* シリアル通信画面起動 38400pbs MPCと接続したら[!]個所を入力してEnterキー押下(大小文字注意) #ENG /\* [!] 英語モード(MPCのメッセージを英語に変更) #NEW /\* [!] 既存プログラム消去 #10 SET\_IP 192 168 0 17 /\* [!] プログラムとして入力 自己アドレス #20 SET\_IP TCP Telnet /\* [!] プログラムとして入力 Telnet使用 #10 SET\_IP 192 168 0 17 /\* [i] ヴログラムとして<br>#20 SET\_IP TCP Telnet /\* [!] プログラムとして<br>#LIST /\* [!] プログラムの確認<br>10 SET\_IP 192 168 0 17 /\* [!] プログラムの確認 10 SET\_IP 192 168 0 17 20 SET\_IP TCP Telnet /\* [!] SET\_IP内容更新  $\bar{a}$  \* ↓現在の状態が表示されます。 Refresh IP settings Erase Flash Compiling  $0$  Labels (中略) Wake TCP<br>ID:01 : TASK 46 : Telnet Wake UDP Wake Serial<br>#? #? /\* MPCの電源をOFF -> ON /\* ↓現在の状態が表示されます。 -+++++++++++++++++ No\_MMC\_card IPadrs = 192.168.0.17  $MASK = 255.255.255.0$  Gateway= 0.0.0.0 OFF Delay ACK baud=38400 (中略) Wake UDP Wake Serial iMPC-3200 #SET\_IP /\* [!] 設定状況確認  $IPadrs = 192.168.0.17$  MASK = 255.255.255.0 Gateway= 0.0.0.0 OFF Delay ACK baud=38400 MACadrs= 70B3D553D04D 1 : / TCP Telnet 23 Slave # /\* おわり [screen is terminating] /\* screenを終了するには ^a -> k -> Really kill this window [y/n] → y \$

■メモ macとは異なるセグメントのMPC-3x00のIPアドレスの変更